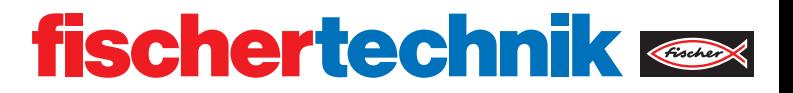

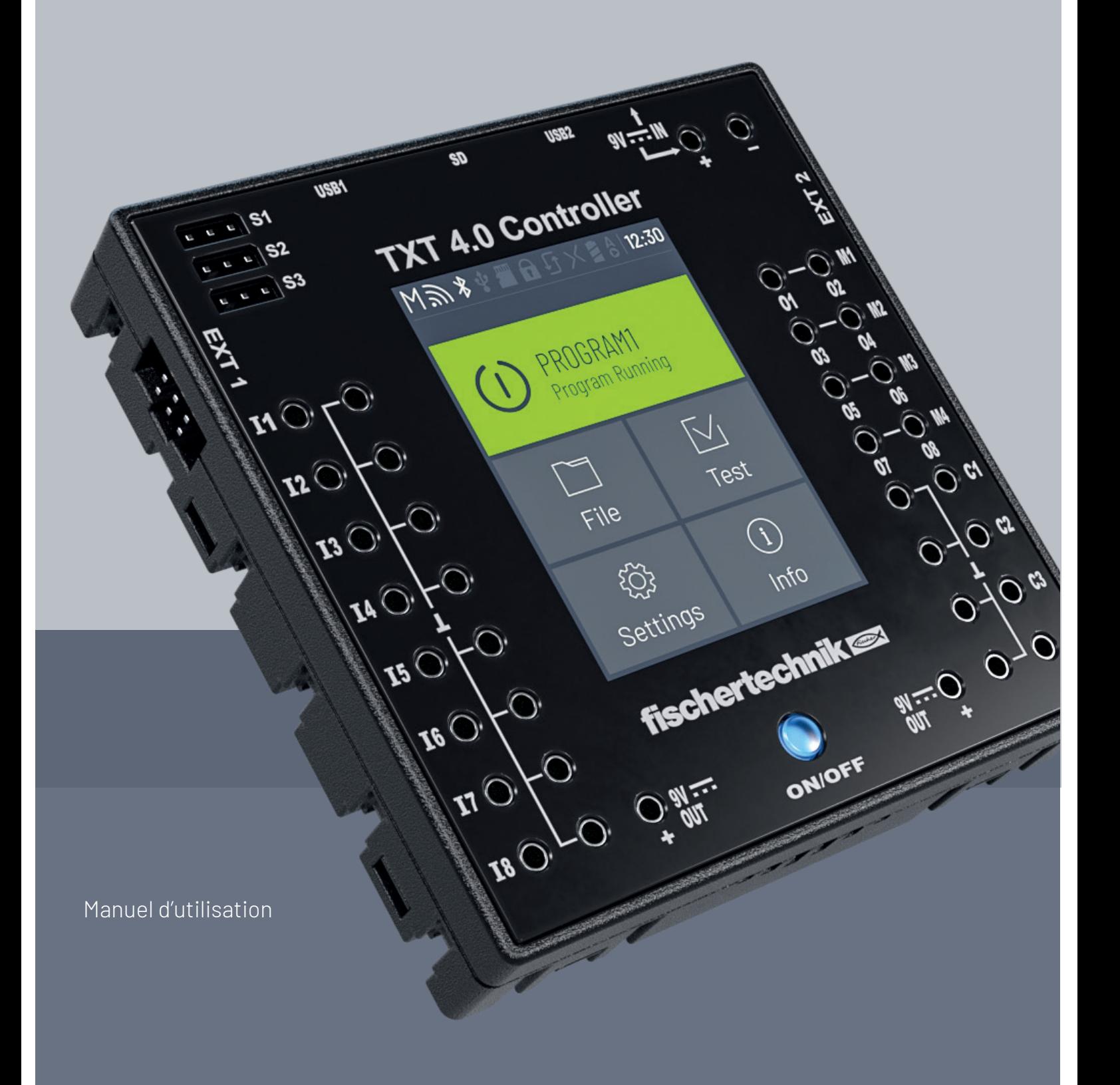

# **INHALT**

Sommaire

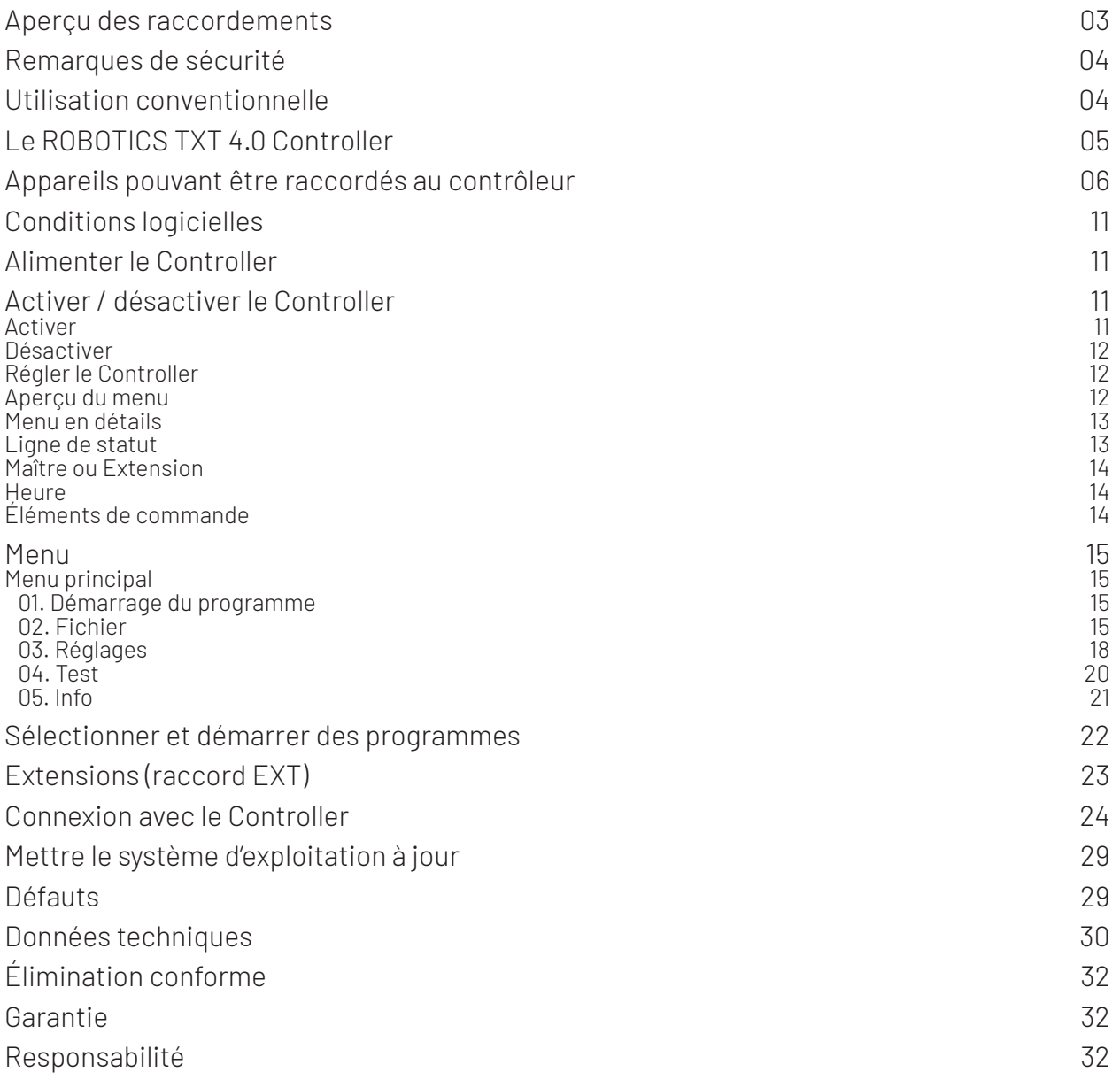

# **APERÇU DES RACCORDEMENTS**

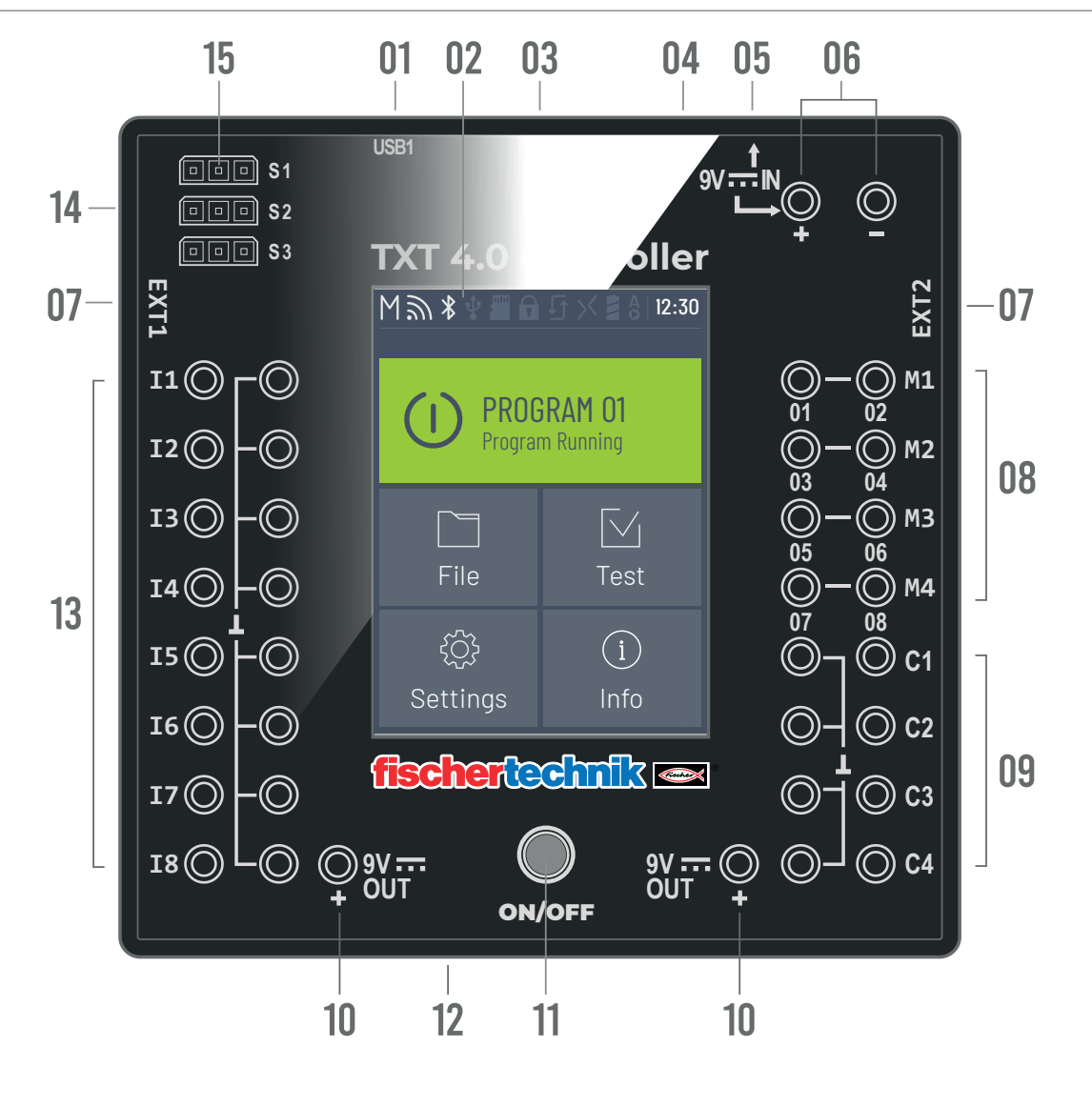

- 01 Prise USB-A (USB1)
- 02 Écran tactile
- 03 Emplacement de carte Micro SD
- 04 Prise Mini-USB (USB2)
- 05 Prise 9 V IN, DC
- 06 9V IN, raccord du pack de batterie
- 07 Raccords EXT pour extensions
- 08 Sorties M1–M4 ou O1–O8
- 09 Entrées C1–C4
- 10 9 V Out
- 11 Interrupteur marche/arrêt
- 12 Haut-parleur
- 13 Entrées universelles I1– I8
- 14 Sorties S1-S3 pour servomoteurs

# **REMARQUES DE SÉCURITÉ**

- › Vérifier régulièrement que le chargeur n'est pas endommagé.
- › En cas d'endommagement, ne plus utiliser le chargeur avant sa réparation complète.
- › Ne pas insérer de câbles dans la prise de courant !
- › Les piles non rechargeables ne doivent pas être chargées !
- › Retirer les piles rechargeables du compartiment des piles avant de les recharger !
- › Ne recharger les piles rechargeables qu'en présence d'un adulte !
- › Insérer les piles en respectant la polarité indiquée !
- › Ne pas court-circuiter les bornes de raccordement !
- › Le ROBOTICS TXT 4.0 Controller doit uniquement être utilisé avec une alimentation électrique fischertechnik comme par ex. un pack de batterie 35537 ou une alimentation 9 V DC, 2,3-2,5 A !
- › Lors du raccordement du pack de batterie au contrôleur, respecter ce qui suit :
- › Connecter le pôle positif du raccord « 9 V IN » avec le pôle positif (+) du pack de batterie !
- › Connecter le pôle négatif du raccord « 9 V IN » avec le pôle négatif (-) du pack de batterie !
- › Température de fonctionnement maximale 40 °C !
- › Ne pas toucher l'écran tactile avec des objets tranchants ou pointus. Risque de dommages !

# **UTILISATION CONVENTIONNELLE**

Le Controller doit être utilisé exclusivement pour le fonctionnement et la commande de modèles fischertechnik.

# **LE ROBOTICS TXT 4.0 CONTROLLER**

Avec son espace mémoire de 512 MB RAM et 4 GB eMMC, les trois sorties servo et un écran tactile capacitif, qui fonctionne avec les effleurements de l'écran, le TXT 4.0 Controller offre un grand nombre de nouvelles fonctionnalités.

Le module Wi-Fi et Bluetooth offre l'interface sans fil adaptée pour de nombreuses applications. Une autre interface est le port USB-Host, sur lequel il est par exemple possible de connecter la caméra USB fischertechnik ou des clés USB.

Sur un Controller, il est possible de raccorder jusqu'à neuf Controller supplémentaires comme extensions. Grâe au boîtier fin, le Controller peut parfaitement être intégré dans le modèle.

Afin d'être toujours à la pointe, les mises à jour logicielles sont téléchargées via le cloud et les programmes propres sont conservés.

Avec le logiciel ROBO Pro Coding, il est possible de programmer aussi bien en graphique qu'avec Python. Il est indépendant du système d'exploitation et peut également être utilisé sur les périphériques mobiles.

# **APPAREILS POUVANT ÊTRE RACCORDÉS AU CONTRÔLEUR**

Les appareils suivants peuvent être raccordés ou contrôlés. En outre, le Controller peut être complété avec les appareils suivants :

### **ACTIONNEURS**

#### 9 V, 250 mA

› Moteurs / Servos **ATC** › Compresseurs **CONSTRUCTION**  $\rightarrow$  LED › Avertisseur › Électrovannes (du module pneumatique)

### **CAPTEURS**

#### Numérique : 5 kO,10 V ; analogique : 0 – 5 kO, 0 –10 V

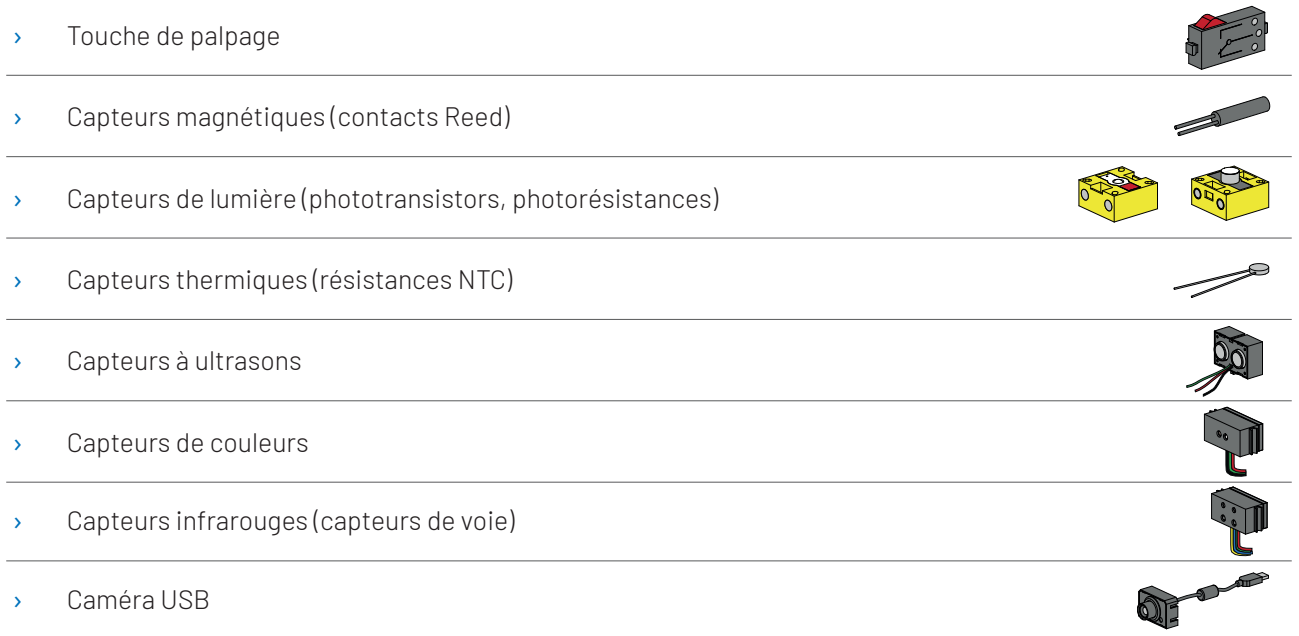

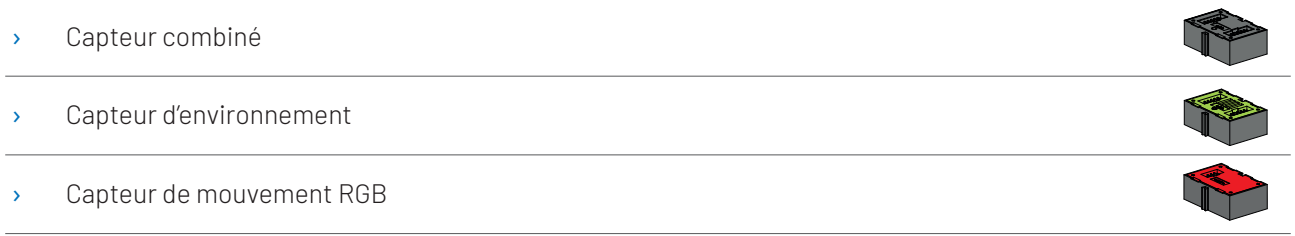

### **ROBOTICS TXT 4.0 CONTROLLER / EXTENSIONS**

Il est possible de coupler jusqu'à neuf Controller via les deux connecteurs d'extension à 6 pôles (7). Ces connecteurs servent au raccordement de composants I2C (par ex. un capteur combiné, un capteur d'environnement, un capteur de mouvement RGB)

### **CAMÉRA USB FISCHERTECHNIK**

La caméra peut être connectée sur le port USB Host (USB1) (1).

### **TRANSMISSION RADIO**

Par Bluetooth ou Wi-Fi, une connexion avec d'autres appareils peut être acceptée, comme par ex. avec un PC, une tablette ou un smartphone.

### **OÙ SE TROUVENT LES PRISES, CONNECTEURS ET BOUTONS**

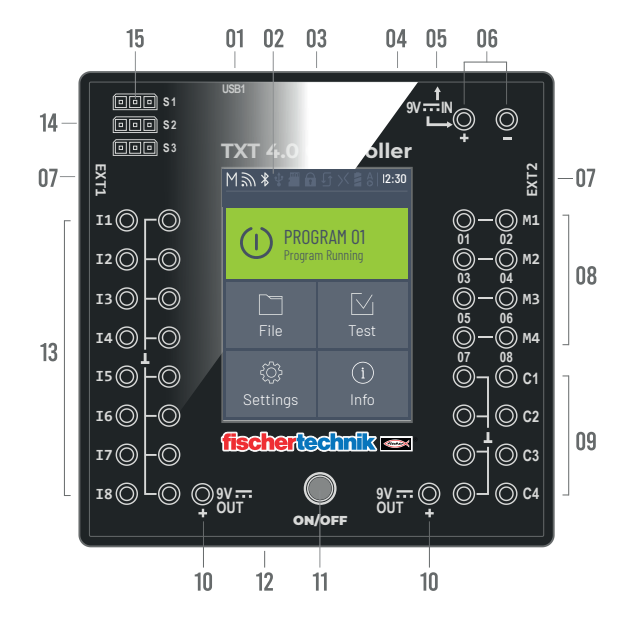

#### 1. Prise USB-A (USB1) :

Prise USB-2.0-Host par ex. pour caméra USB fischertechnik réf. 152522 ou clé USB.

### 2. Écran tactile

L'écran tactile couleur affiche le statut du contrôleur, les programmes chargés et l'emplacement dans le menu. Il est possible de sélectionner, d'activer ou de désactiver des fonctions et des programmes. Pendant qu'un programme est en cours d'exécution, il est possible d'afficher les valeurs des variables ou les valeurs des capteurs analogiques. Un aperçu pratique du menu est représenté au chapitre « Configurer (Aperçu du menu) ». Les gestes de balayage sont pris en charge.

#### 3. Emplacement de carte Micro SD

Cet emplacement convient pour une carte Micro SD (non fournie à la livraison) pour augmenter la mémoire.

#### 4. Prise Mini-USB (USB2) :

Le port USB 2.0 (compatible 1.1) établit la connexion avec le PC. Le câble USB adapté est fourni.

#### 5. Prise 9 V IN, DC (3,45 mm, pôle positif à l'intérieur)

L'appareil secteur du kit d'alimentation est branché ici (non fourni à la livraison).

#### 6. 9V IN, raccord du pack de batterie

Ce raccord permet une alimentation électrique mobile via le pack de batterie fischertechnik (non fourni à la livraison), comme alternative à l'appareil secteur

#### 7. Raccords EXT pour extensions

Ces raccords permettent de coupler d'autres ROBOTICS TXT 4.0 Controller et d'augmenter ainsi le nombre d'entrées et de sorties. En outre, ils comportent une interface I2C, pour des capteurs par exemple.

#### 8. Sorties M1– M4 ou O1– O8

Sur les sorties, il est possible de brancher 4 moteurs. Comme alternative 8 LED ou électroaimants, dont le deuxième pôle est connecté à un raccord de masse  $(1)$ .

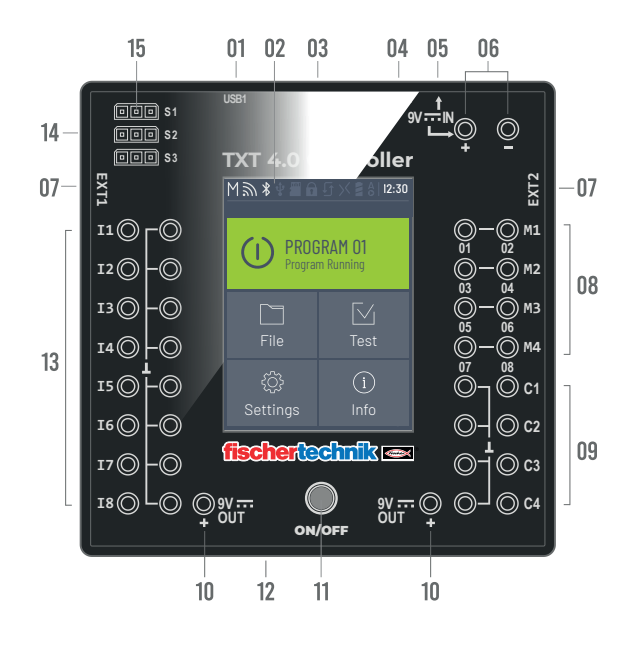

#### 9. Entrées C1– C4

Des entrées de compteur rapides enregistrent les impulsions de décompte jusqu'à 1 kHz (1000 impulsions / sec.) par ex. des moteurs d'encodeurs fischertechnik. Utilisables également comme entrées numériques, par ex. pour les boutons.

#### 10. 9 V Out

Alimente les capteurs avec la tension de service requise 9 V+, comme par ex. un capteur de couleur, un capteur de voie, un capteur à ultrasons, un encodeur magnétique.

#### 11. Interrupteur marche/arrêt

Active ou désactive le contrôleur et affiche l'état de service par différentes couleurs.

#### 12. Haut-parleur

Le haut-parleur permet de lire des bruits ou des sons enregistrés sur le contrôleur ou sur la carte mémoire.

#### 13. Entrées universelles I1– I8

Ce sont les plus polyvalentes des entrées de signaux. Elles sont réglages via le logiciel ROBO Pro Coding pour :

- › Capteurs numériques (boutons, contacts Reed, phototransistors) 5 kΩ numérique
- › Capteurs de voie infrarouges 10 V numérique
- › Capteurs analogiques 0–5 kΩ (résistances NTC, photorésistances, potentiomètre)

- › Capteurs analogiques 0–10 V (capteurs de couleur) Affichage de la valeur en mV (Millivolts)
- › Capteurs de distance à ultrasons

#### 14. Raccords servo S1-S3

Tiges à 3 pôles pour raccorder les servos fischertechnik 132292. Faire attention à la bonne polarité !

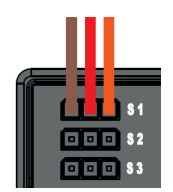

# **CONDITIONS LOGICIELLES**

Condition logiciel pour le ROBOTICS TXT 4.0 Controller :

› Environnement de programmation fischertechnik ROBO Pro Coding (Windows10 / Mac OS / Linux / iOS / Android)

Disponible gratuitement via l'App-Store respectif.

- › Python
- › C/C++

# **ALIMENTER LE CONTROLLER**

Il y a deux possibilités pour cela :

- › Avec le pack de batterie sur les raccordements « 9 V IN » voir point 6 au chapitre « Aperçu des raccordements ». Ce raccord permet une alimentation électrique mobile via le pack de batterie fischertechnik (non fourni à la livraison).
- › Avec l'appareil secteur 9 V DC/ 2,3- 2,5 A sur la prise « 9 V IN » voir point 5 au chapitre « Aperçu des raccordements ».

L'appareil secteur est raccordé à partir du kit d'alimentation (non fourni à la livraison).

# **ACTIVER / DÉSACTIVER LE CONTROLLER**

#### **ACTIVER**

Pour l'activation, appuyer sur le bouton MARCHE/ARRÊT (11) et le maintenir enfoncé env. 4 secondes, jusqu'à ce que l'écran s'allume - voir point 11 au chapitre « Aperçu des raccordements ». Une fois le processus de démarrage terminé (visible sur la barre de chargement à l'écran), le menu principal s'affiche.

Après le premier démarrage, la langue souhaitée doit être choisie à l'aide de l'écran tactile (le réglage par défaut est l'anglais) :

Pour modifier la langue :

- 1. Appuyer sur Réglages | Langue,
- 2. appuyer sur la langue souhaitée.
- 3. Le bouton $(\bigtriangleup)$  permet de revenir au menu principal

### **DÉSACTIVER**

Pour la désactivation, maintenir le bouton MARCHE/ARRÊT (11) enfoncé pendant environ 3 secondes jusqu'à ce que le bouton s'allume en rouge. Relâcher ensuite le bouton MARCHE/ARRÊT et le Controller s'éteint.

Après désactivation, débrancher la fiche d'alimentation de la prise.

# **RÉGLER LE CONTROLLER**

Les sous-chapitres suivants décrivent le menu du Controller et les options de réglage en détails.

### **APERÇU DU MENU**

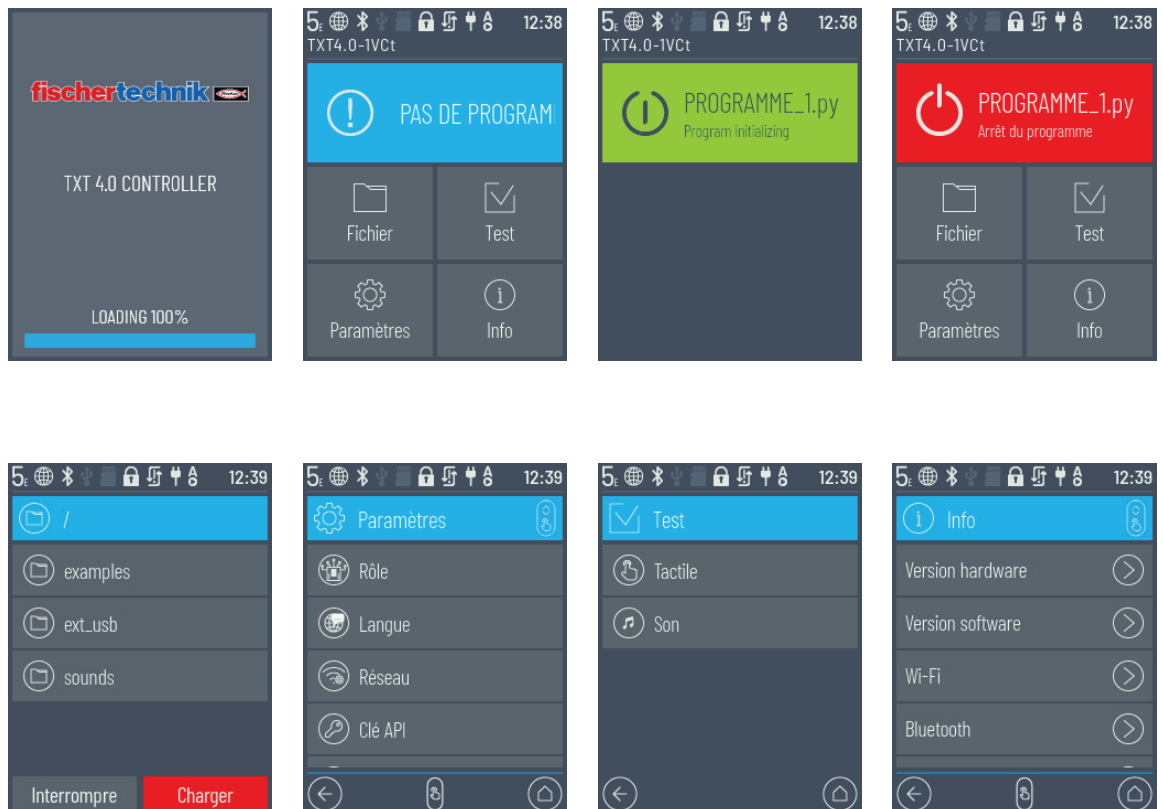

### **MENU EN DÉTAILS**

#### LIGNE DE STATUT

La barre de statut tout en haut sur l'écran contient des éléments d'affichage. Les quatre premiers symboles affichent le statut des connexions de données. Si les symboles sont visibles, la connexion est établie.

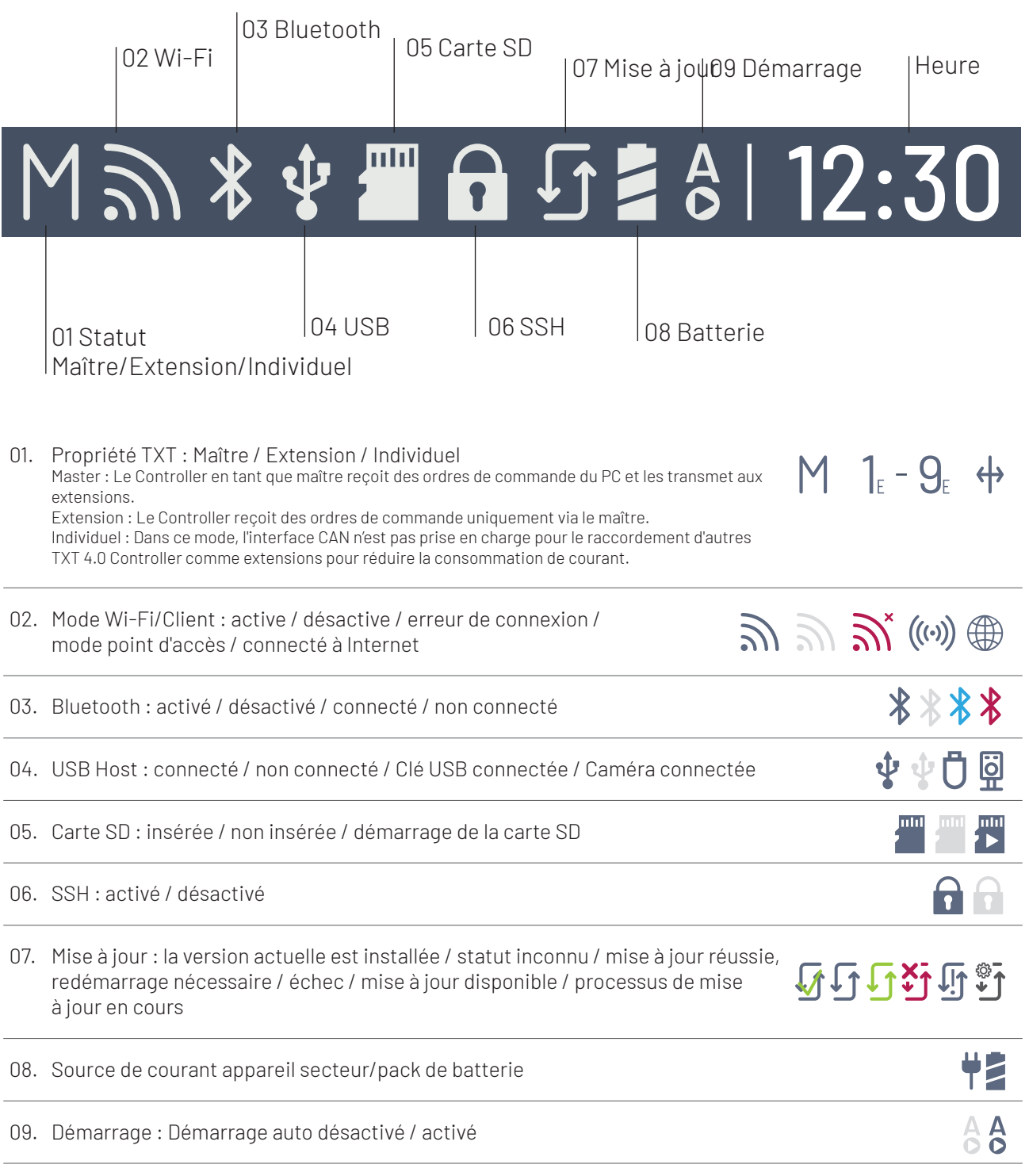

© Copyright 2001-2021 fischertechnik GmbH | Klaus-Fischer-Straße 1 | 72178 Waldachtal  $13$ fischertechnik TXT Manuel d'utilisation\_FR | 10. novembre 2021, 8:39 PM

#### MAÎTRE OU EXTENSION

Le symbole fournit des informations indiquant si le Controller est réglé comme Maître ou Extension. M = Fonctionnement comme maître (La LED du bouton ON/OFF s'allume en bleu) ; E = fonctionnement comme extension (LED du bouton ON/OFF s'allume en vert).

Les modifications sont possibles dans le menu Réglages | Propriétés.

Maître :

Le Controller configuré en tant que maître reçoit des ordres de commande directement du PC et les transmet aux extensions.

Extension :

Le Controller configuré comme Extension reçoit des ordres de commande uniquement via le maître. Jusqu'à 9 extensions sont possibles.

Individuel :

Dans ce mode, l'interface CAN n'est pas prise en charge pour le raccordement d'autres TXT 4.0 Controller comme extensions. Cela entraîne un gain d'énergie jusqu'à 10 % et donc une durée de vie prolongée de la batterie.

#### **HEURE**

Affiche l'heure définie actuellement. Elle peut être modifiée via le menu Réglages | Date et heure.

### **ÉLÉMENTS DE COMMANDE**

En touchant les éléments de commande, on navigue dans le menu.

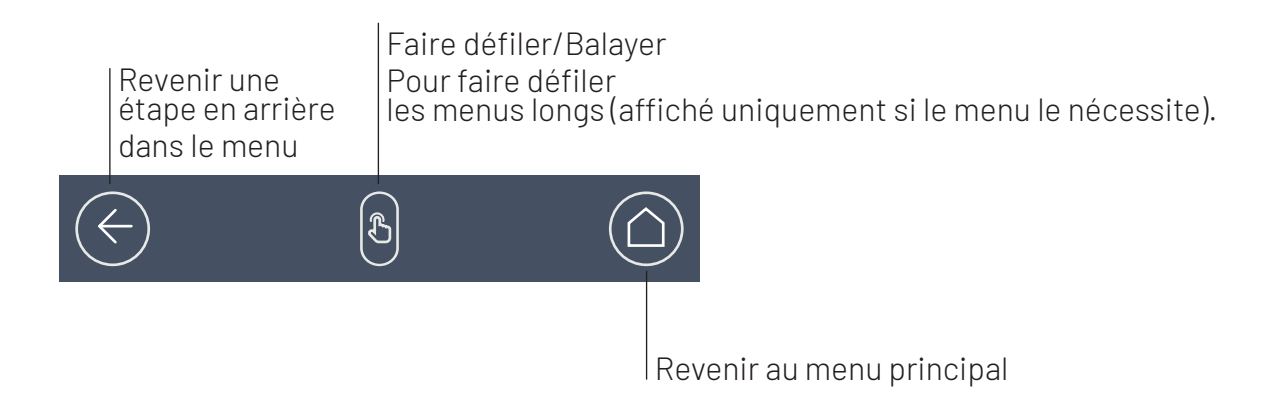

### **MENU**

### **MENU PRINCIPAL**

#### 01. DÉMARRAGE DU PROGRAMME

Le programme sélectionné est démarré. Si aucun programme n'est sélectionné, une barre bleue s'affiche. Après le démarrage, l'affichage passe au vert. Si le programme est arrêté, la barre est rouge.

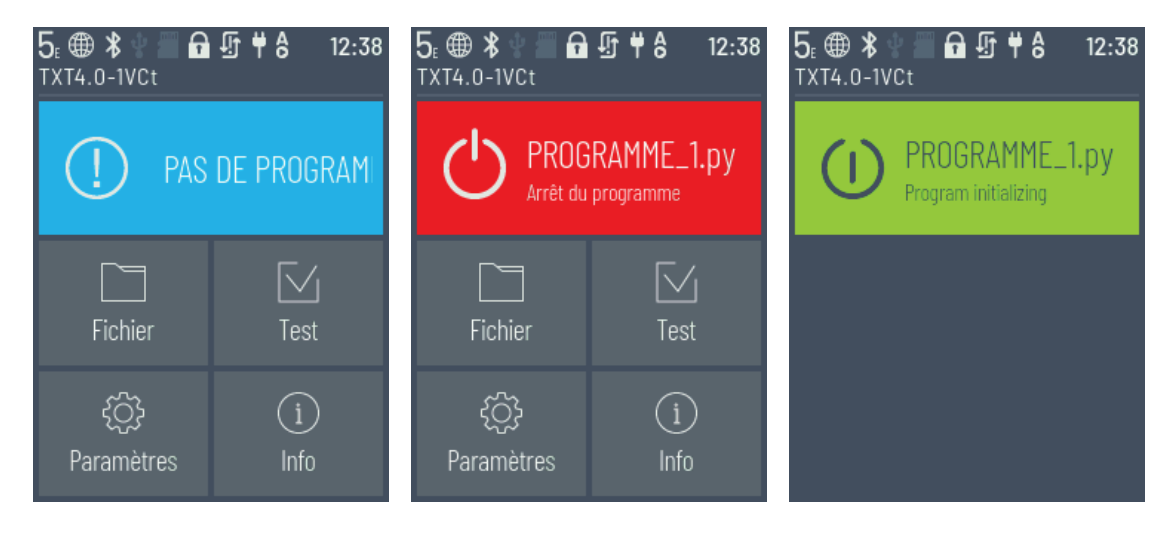

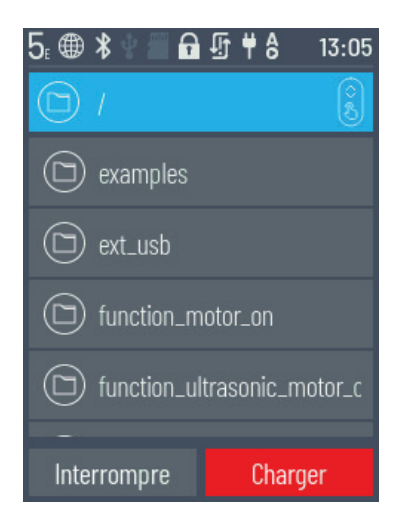

#### 02. FICHIER

Si des fichiers de programme ont été transférés par téléchargement du PC vers le Controller, ils sont répertoriés ici. Ils peuvent alors être sélectionnés, être confirmés ou supprimés avec des fonctions de démarrage (voir Menu principal | Fichier | Nom du fichier).

### **fischertechnik**

### **ROBOTICS** TXT 4.0 CONTROLLER

Si l'on sélectionne l'objet exemple, on accède au dossier avec le fichier Python exécutable (nom.py).

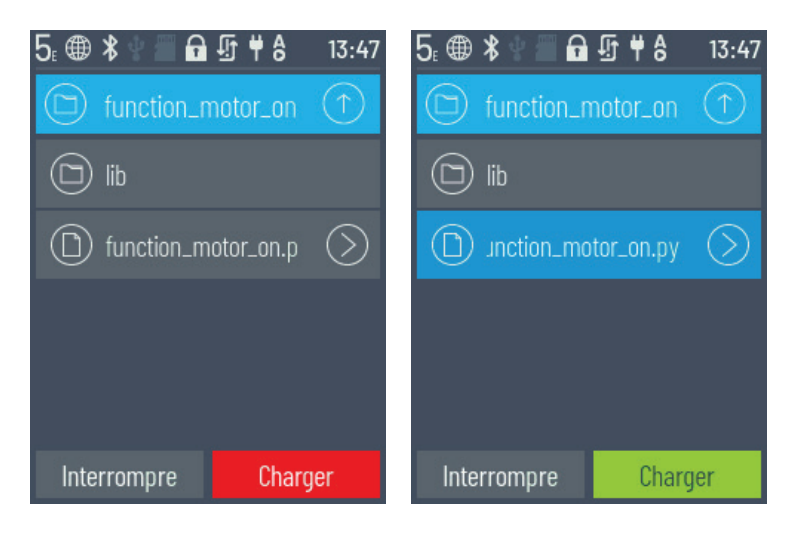

Si l'on clique sur le nom de fichier, le bouton « Charger » devient vert et le programme peut être chargé.

Si l'on appuie sur la flèche derrière le nom du programme) on accède aux options suivantes :

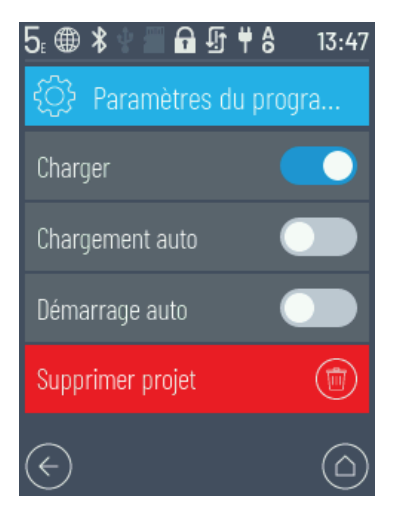

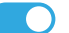

#### Charger

Si la fonction est activée, le programme est chargé dans la mémoire du programme et peut être démarré avec le bouton Démarrer dans le menu principal.

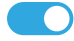

#### Chargement automatique

Si la fonction est activée, le programme est chargé dans la mémoire du programme dès que l'alimentation électrique est activée et peut être démarré avec le bouton Démarrer dans le menu principal.

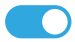

#### **D**émarrage automatique

Si la fonction est activée, le programme sélectionné démarre automatiquement, dès que l'alimentation électrique du Controller est activée.

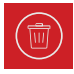

### Supprimer un projet

Le programme est supprimé (une requête de sécurité s'affiche encore au préalable).

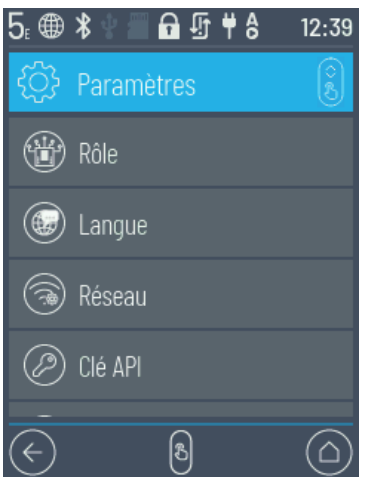

#### 03. RÉGLAGES

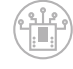

#### Propriétés

Ici la propriété de Maître ou d'Extension est attribuée au Controller. Plus d'informations sur le thème Maître et Extension au chapitre « Extensions ».

Individuel / Maître / Extension : 1…9

Après la connexion d'une nouvelle extension, le Controller doit impérativement être redémarré pour détecter toutes les extensons au démarrage.

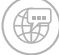

#### **Langue**

La langue du menu peut être modifiée ici.

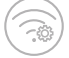

#### Réseau

Les connexions sans fil peuvent être activées et désactivées ici. En outre, le code d'accouplement pour le Bluetooth et la clé de sécurité réseau du Wi-Fi nécessaires pour la connexion au PC s'affichent ici.

#### Wi-Fi : Marche / Arrêt

Activer ou désactiver le Wi-Fi et établir la connexion avec un routeur.

#### Point d'accès : Marche / Arrêt

Activer ou désactiver la fonction de point d'accès. La clé de sécurité réseau/SSID est affichée.

#### **CO** Bluetooth : Marche / Arrêt

Activer ou désactiver la fonction Bluetooth. Le code d'accouplement est affiché.

### **fischertechnik**

### **ROBOTICS** TXT 4.0 CONTROLLER

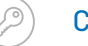

### Clé API

Affichage de la clé API qui doit être saisie pour établir la connexion avec le Controller,

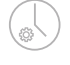

(全)

#### Date et heure

L'heure, la date et le fuseau horaire peuvent être définis ici.

#### Cloud fischertechnik

Établir l'accouplement avec le cloud fischertechnik. Un code d'accouplement est généré et doit être saisi dans le cloud fischertechnik (www.fischertechnik-cloud.com).

Code d'accouplement : Accouplement réussi :

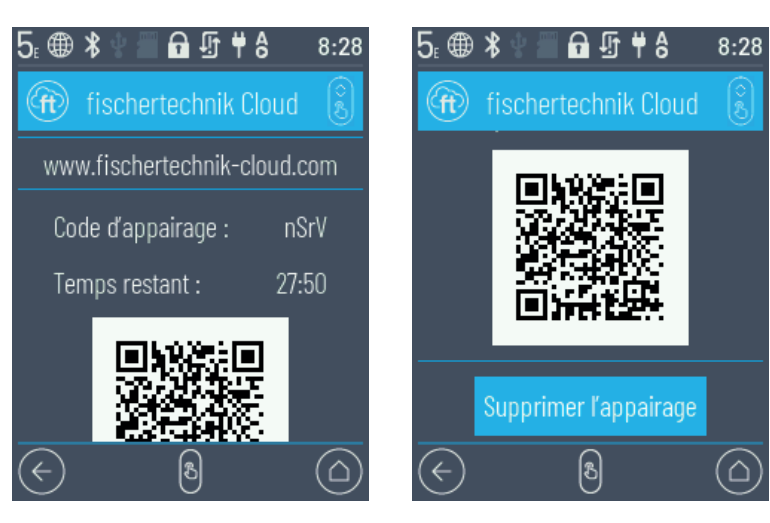

#### Mises à jour

 $\left(\begin{matrix} \cdot & \cdot \\ \cdot & \cdot \end{matrix}\right)$ 

 $\frac{1}{2}$ 

 $\left(\begin{array}{c}\n\text{sin}\n\end{array}\right)$ 

Si nécessaire, exécuter les mises à jour du système d'exploitation du Controller lors de la connexion à Internet. Les mises à jour éventuellement disponibles sont affichées dans l'affichage du statt (voir chapitre Barre de statut).

#### Gestion de l'énergie

Démarrage automatique du Controller lors du branchement de l'alimentation électrique et réglage de la luminosité de l'affichage.

#### Accès à distance

Activer ou désactiver la connexion SSH.

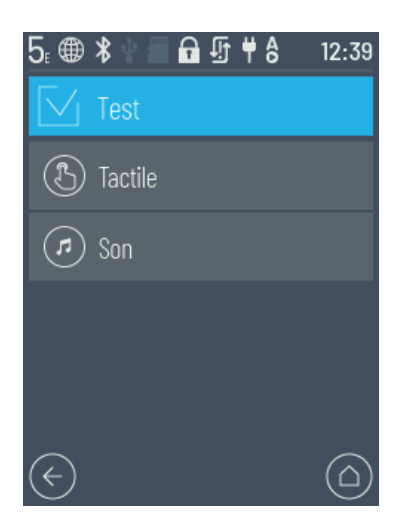

### 04. TEST

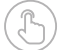

### **Tactile**

Vérifier la fonction tactile.

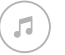

### Test de son

Amène vers un affichage qui permet de sélectionner et d'écouter les fichiers son disponibles.

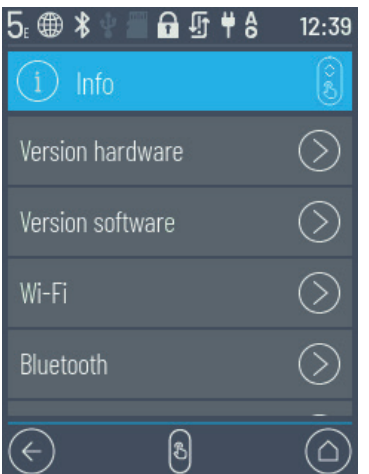

#### 05. INFO

Amène vers une fenêtre d'informations avec des données sur le Controller, comme le numéro de série, l'adresse Wi-Fi et le code d'identification Bluetooth.

- › Version matérielle TXT UID
- › Version logicielle
- › Wi-Fi
- › Bluetooth
- › Mémoire utilisateur
- › Licences

# **SÉLECTIONNER ET DÉMARRER DES PROGRAMMES**

- › Il faut d'abord transférer un programme du PC au ROBOTICS TXT 4.0 Controller par téléchargement. Un test de connexion et la procédure exacte pour le téléchargement du programme est décrit dans l'aide du « logiciel ROBO Pro Coding ».
- › Si un programme est chargé du ROBO Pro Coding vers le Controller, il peut être démarré immédiatement.
- › Le processus est interrompu en appuyant sur la barre verte à l'écran ou sur le symbole d'arrêt dans ROBO Pro Coding.
- $\rightarrow$  Les modifications du comportement au démarrage peuvent être associées individuellement à chaque fichier de programme, comme par ex. un démarrage automatique ou un chargement automatique. Ce réglage peut être effectué dans le menu : Fichier | « Nom de fichier X » | Sélectionner les réglages.

Les spécificités des différentes fonctions sont décrites dans le chapitre « Menu en détails ».

# **EXTENSIONS (RACCORD EXT)**

### **BRANCHER D'AUTRES TXT 4.0 CONTROLLER**

La tige à 6 pôles « EXT1 » ou « EXT2 » permet de connecter d'autres ROBOTICS TXT 4.0 Controller. Voir point 7 au chapitre « Aperçu des raccordements ».

Le nombre d'entrées et de sorties est alors augmenté.

- $\rightarrow$  Établir l'alimentation via l'appareil secteur ou le pack de batterie.
- › Attribuer la fonction d'extension au nouveau Controller (1E-9E) via l'écran.
- › Ce réglage peut être effectué dans le menu Réglages | Propriété | Extension.
- › Connecter les Controller entre eux avec le câble à ruban plat joint. La barre de statut du Controller indique ensuite s'il est Maître (M) ou Extension (E). Voir chap. « Barre de statut ».

Si une Extension est connectée au Maître, le Maître doit être redémarré, afin qu'il détecte l'Extension.

Chaque Extension 1E–9E doit être utilisée une seule fois.

### **INTERFACE I2C**

Cette interface standard est prévue pour les composants disponibles sur le marché et utilisent cette interface, par ex. les capteurs spéciaux, comme le capteur d'environnement, le capteur combiné ou le capteur de mouvement RGB fischertechnik.

## **CONNEXION AVEC LE CONTROLLER**

Par principe, les options de raccordement suivantes avec le Controller sont disponibles :

USB, Wi-FI / point d'accès, Bluetooth. Cela permet d'établir une connexion avec un PC (Windows ou Linux), un Mac, une tablette Android ou iOS ou un smartphone. La connexion avec Android ou iOS est établie sur la tablette/ le smartphone concerné(e) dans le menu « Réglages/Wi-Fi ou Bluetooth » (iOS) ou « Réglages/Connexions/Wi-Fi ou Bluetooth » (Android) en sélectionnant le Controller.

### **REMARQUES CONCERNANT LA QUALITÉ DU TRANSFERT DES DONNÉES :**

La portée est d'environ 10 m et dépend de la qualité de la clé USB/Wi-Fi utilisée ainsi que des conditions ambiantes (perturbations par d'autres appareils, obstacles dans la pièce).

Compte tenu de la bande passante limitée, en cas de connexion Bluetooth, il faut s'attendre à des restrictions dans le transfert des données.

La bande passante disponible est considérablement plus élevée en Wi-Fi et donc la qualité du transfert d'image est améliorée. La bande passante optimale et donc la meilleure qualité pour le transfert d'images sont obtenus avec le câble USB.

### **fischertechnik**

### **ROBOTICS** TXT 4.0 CONTROLLER

### **CONNECTER LE TXT 4.0 CONTROLLER VIA UN CÂBLE USB**

- › Connecter le câble Mini USB au PC et au Controller TXT 4.0
- $\rightarrow$  Brancher la fiche d'alimentation dans la prise (ou brancher le pack de batterie)
- $\rightarrow$  Brancher la fiche DC de l'appareil secteur dans la prise d'entrée 9 VIN (5) du Controller
- $\rightarrow$  Activer le Controller avec l'interrupteur marche / arrêt (11). Le maintenir enfoncé pendant environ 3 secondes jusqu'à ce que l'écran s'allume.

### **CONNECTER LE TXT 4.0 CONTROLLER VIA LE WI-FI AVEC LE PC**

#### VIA LE ROUTEUR  $5.②$ ☆ 中台  $8:32$ <u>ම</u> Wi-Fi  $\overline{\bigcirc}$ හි e Digibox-1093 ଟ୍ରେ <sup>ক</sup> UGfGuest *र्*ेरे n fischerintern දුරු <sup>3</sup> ft-txt\_7918 ြ ര

- › Sélectionner le réseau SSID / Wi-Fi correspondant dans Réglages / Réseau / Wi-Fi. Saisir ensuite la clé réseau et « Connecter ».
- › Pour se connecter sur le même Wi-Fi avec le Controller à partir du PC, saisir l'adresse IP du Controller (INFO/ WI-FI/ADRESSE IP) et la clé API (REGLAGES/CLE API) dans le logiciel Robo Pro Coding.

Dans le logiciel Robo Pro Coding :

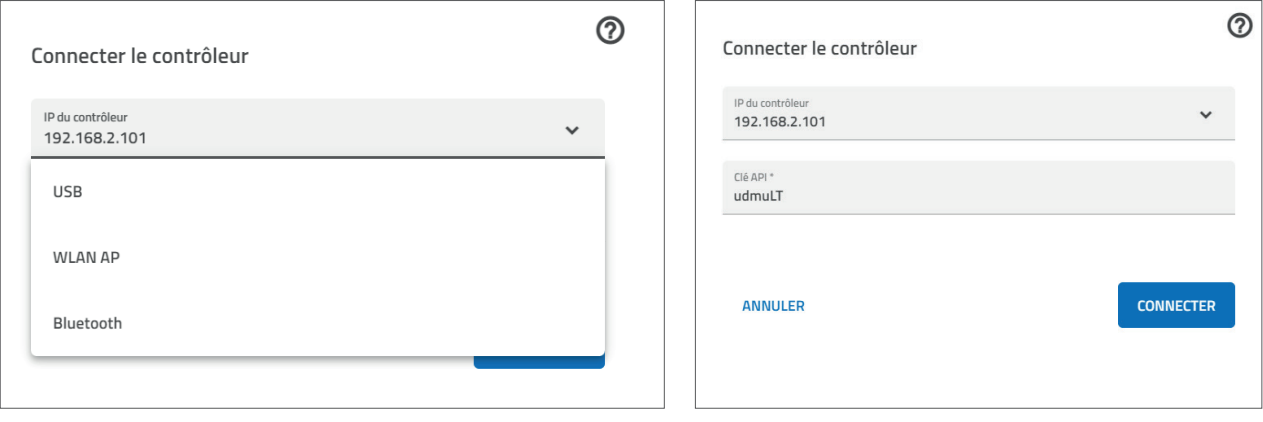

### **- COMME POINT D'ACCÈS**

Le ROBOTICS TXT 4.0 Controller doit être activé et le point d'accès doit être actif dans le meu Réglages dans la section Réseau (voir chapitre « Menu en détails »).

Afin d'établir la connexion avec le ROBOTICS TXT 4.0 Controller, il faut cliquer sur le symbole de réseau en bas à droite dans la barre des symboles sur l'écran du PC :

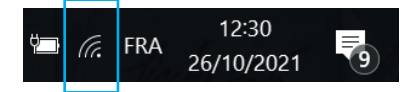

La fenêtre suivante s'affiche :

Sélectionner TXT4.0-…. Puis cliquer sur « Connecter »

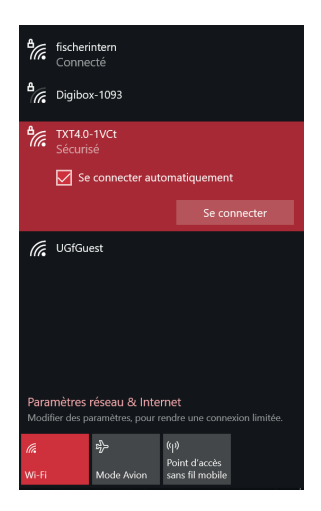

La clé de sécurité réseau doit ensuite être saisie. Cette dernière est indiquée sur l'écran du Controller dans Réglages – Réseau/Point d'accès/Mot de passe.

| °‴<br>fischerintern                                                                           | $P^{\epsilon}$ |                           |                         | 6∯†∂ |                         | 13:45  |  |
|-----------------------------------------------------------------------------------------------|----------------|---------------------------|-------------------------|------|-------------------------|--------|--|
| ిడ<br>Digibox-1093                                                                            |                | Passphrase for fischerin. |                         |      |                         |        |  |
| a<br>ali<br><b>TXT4.0-1VCt</b><br>Sécurisé<br>Entrer la clé de sécurité réseau                | a              | ä                         | b                       | C    | đ                       | ë<br>e |  |
|                                                                                               |                |                           | g<br>a                  | h    |                         |        |  |
| Annuler<br>Suivant<br><b>UGfGuest</b><br>lh.                                                  | k              |                           |                         | m    | n<br>n                  | n      |  |
|                                                                                               | D              |                           | Π                       |      | $\overline{\mathbf{S}}$ |        |  |
|                                                                                               | ū              | U                         |                         | W    | X                       |        |  |
| Paramètres réseau & Internet<br>Modifier des paramètres, pour rendre une connexion limitée.   | $\overline{z}$ |                           | $\overline{\mathbf{x}}$ |      | 8.12                    |        |  |
| 吟<br>$\langle \eta \rangle$<br>la.<br>Point d'accès<br>Wi-Fi<br>Mode Avion<br>sans fil mobile |                | Connexion<br>Interrompre  |                         |      |                         |        |  |

Confirmer avec < Suivant >, la connexion est établie.

En cliquant à nouveau sur le symbole de réseau, la fenêtre suivante indique que la connexion est établie et que l'appareil peut être utilisé.

### **fischertechnik**

### **ROBOTICS** TXT 4.0 CONTROLLER

Remarques :

Il est également possible d'accéder à la fenêtre dans laquelle la connexion Wi-Fi est établie de la façon suivante :

#### Bouton de démarrage Windows – Commande système Réseau et Internet – Etablir la connexion avec un réseau.

Les fenêtres peuvent avoir un aspect un peu différent dans différents systèmes d'exploitation. L'affichage de Windows 10 est utilisé ici.

### **CONNECTER LE TXT 4.0 CONTROLLER AU PC EN BLUETOOTH**

Le ROBOTICS TXT 4.0 Controller doit être activé et l'option « Bluetooth » doit être active dans la section Réseau (Réglages/Réseau/Bluetooth).

Afin d'établir la connexion Bluetooth avec le ROBOTICS TXT 4.0 Controller, il faut sélectionner le bouton de démarrage Windows sur l'écran du PC puis Bluetooth et Autres appareils.

Une nouvelle fenêtre s'affiche :

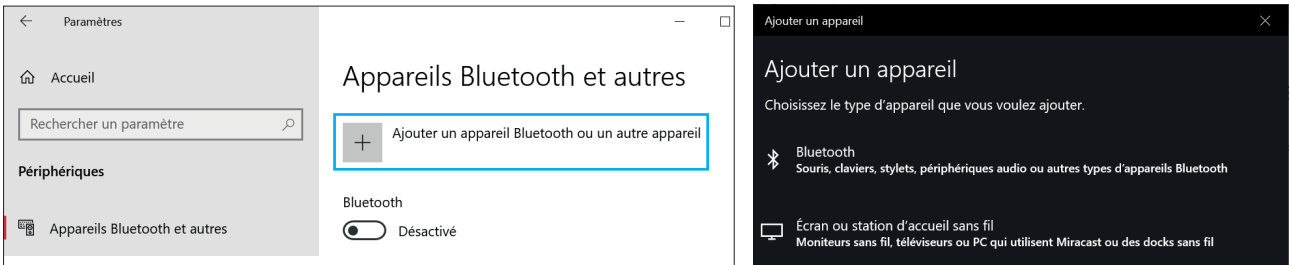

Il faut ici cliquer sur Bluetooth ou Ajouter d'autres appareils. Sélectionenr ensuite Bluetooth.

Tous les appareils visibles s'affichent ensuite, y compris le ROBOTICS TXT 4.0 Controller. Sélectionner le TXT 4.0 Controller avec un double clic.

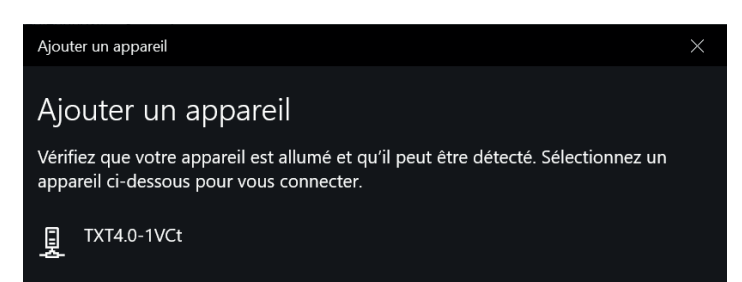

Une nouvelle fenêtre demandant le code d'accouplement ou le code Pin s'affiche. Le code d'accouplement / le code PIN est indiqué sur le Controller TXT 4.0 dans « Réseau/Bluetooth/Code d'accouplement ».

Cliquer sur Connecter - la connexion est établie avec l'appareil.

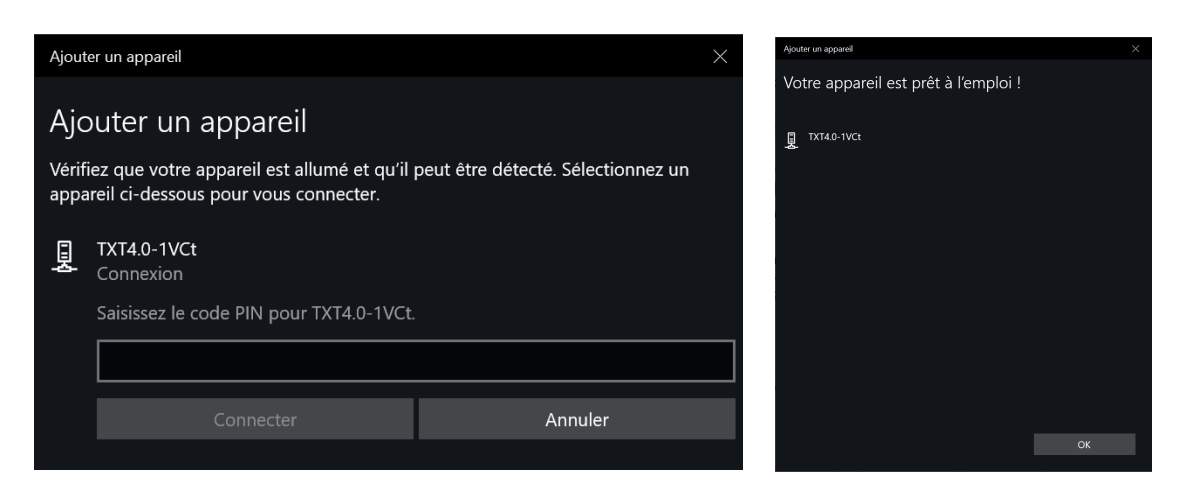

Dans le menu Windows, cliquer sur « Etablir la connexion via » : puis sur « Point d'accès » pour activer la connexion Bluetooth.

#### Attention : Important !

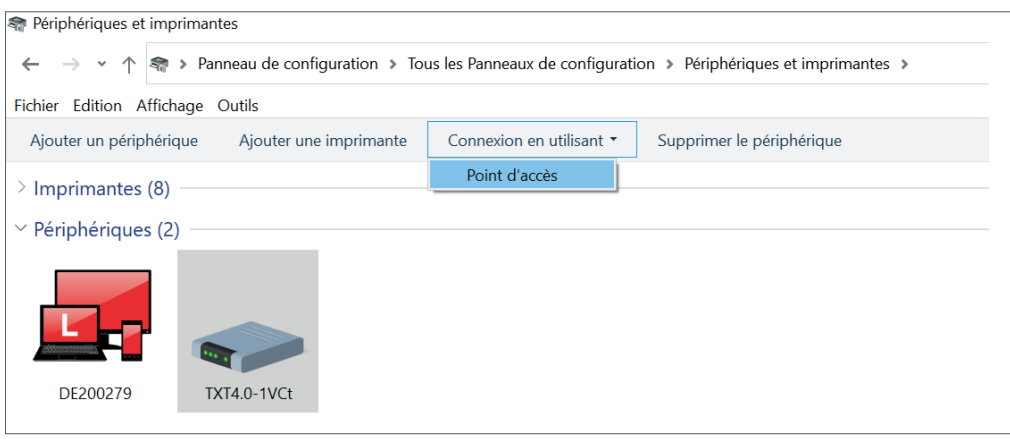

Cette dernière étape doit toujours être exécutée lorsque le PC ou le TXT Controller est désactivé puis activé.

Dans le menu de connexion du logiciel Robo Pro Coding (voir connexion Wi-Fi), le Bluetooth peut alors être sélectionné comme connexion.

# **METTRE LE SYSTÈME D'EXPLOITATION À JOUR**

Il est impératif que le système d'exploitation Linux du TXT 4.0 Controller soit toujours à jour. Cela permet d'accéder constamment à de nouvelles fonctionnalités et cela garantit la sécurité du système d'exploitation.

Pour pouvoir effectuer une mise à jour, le TXT 4.0 Controller doit être connecté à Internet en Wi-Fi. Pour cela, sélectionner le réseau SSID / Wi-Fi correspondant dans Réglages / Réseau / Wi-Fi. Saisir ensuite la clé réseau et connecter.

La barre de statut indique si le Controller est connecté à Internet et si une mise à jour est disponible (voir chapitre « Menu en détails »/Barre de statut).

Si une mise à jour est disponible, la dernière version disponible est affichée dans Réglages / Mises à jour dans « Mises à jour en ligne » (par ex. Release 3.1.0). Sélectionner la dernière version et appuyer sur « Installation ». L'installation est exécutée. Ce processus dure plusieurs minutes. Le Controller doit ensuite être désactivé et réactivé manuellement.

Une mise à jour peut être exécutée sans connexion du Controller à Internet via une clé USB ou une carte SD (non fournie à la livraison). Le fichier requis pour cela ainsi qu'un manuel sont disponibles en téléchargement sur Internet sur www.fischertechnik.de/TXT40Controller

# **DÉFAUTS**

### **PERTURBATIONS ÉLECTROMAGNÉTIQUES**

Lors de perturbations suite à des influences électromagnétiques externes, le Controller peut continuer d'être utilisé selon le mode d'emploi à la fin de la perturbation. Interrompre éventuellement brièvement l'alimentation et redémarrer le Controller.

# **DONNÉES TECHNIQUES**

### **DIMENSIONS ET POIDS**

90X90x17,5 mm (Lxlxh), 110 g

### **MÉMOIRE ET PROCESSEUR**

512 MB DDR3 RAM, 4 GB eMMC, emplacement de carte Micro SD (carte mémoire non incluse)

ARM<sup>(R)</sup> dual Cortex-A7, 650 MHz + Cortex(R)-M4 ; programmable avec logiciel ROBO Pro Coding, Python ou C-Compiler (non inclus)

### **SYSTÈME D'EXPLOITATION**

Basé sur Linux, Open Source, avec pilote de caméra Linux, logiciel de traitement d'image intégré dans ROBO Pro Coding.

### **ALIMENTATION ÉLECTRIQUE (NON INCLUSE)**

Via le kit de batterie (8,4 V 1800 mAh) ou le kit d'alimentation (9 V / 2500 mA)

### **INTERFACES**

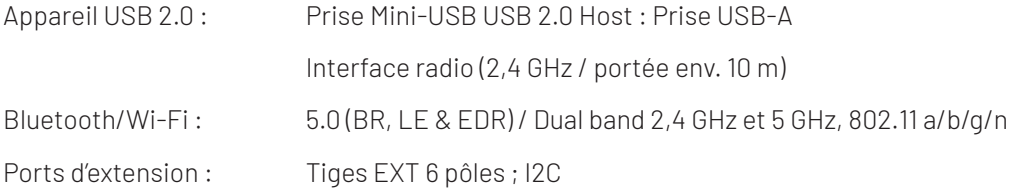

### **fischertechnik**

### **ROBOTICS** TXT 4.0 CONTROLLER

#### ATTRIBUTION PIN EXT1+EXT2 :

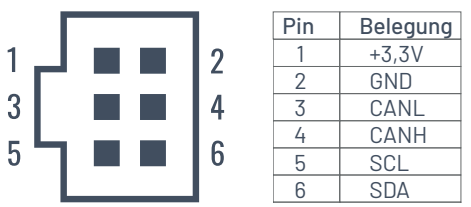

Remarque : Tous les câbles fonctionnent avec 3,3 Volts. Attention : Les tensions externes supérieures à 3,3 Volts peuvent endommager l'appareil !

### **ENTRÉES ET SORTIES DU SIGNAL**

8 entrées universelles : numérique, analogique 0 – 9 V DC ; analogique 0 – 5 kΩ

4 entrées de compteur rapides : numérique, fréquence jusqu'à 1 kHz

4 sorties moteurs 9 V/250 mA : Vitesse réglable en continu, résistance aux courts-circuits, alternative 8 sorties individuelles.

3 raccords servo :

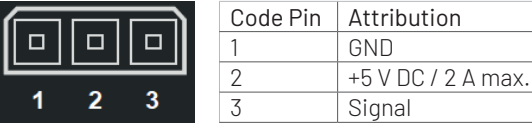

Lecture de son : Fichiers .wav via le haut-parleur

### **ÉCRAN TACTILE**

2,4'' TFT, 320x240 pixels, 65536 couleurs

#### Attention :

Ne pas toucher l'écran tactile avec des objets tranchants ou pointus. Risque de dommages !

# **ÉLIMINATION CONFORME**

#### REMARQUES EN MATIÈRE DE PROTECTION DE L'ENVIRONNEMENT

Les composants électriques et électroniques de ce module (par ex. moteurs, lampes, capteurs) ne doivent pas être jetés avec les déchets ménagers. À la fin de leur durée de vie, les confier à un centre de collecte spécialisé dans le recyclage des appareils électriques et électroniques.

Le symbole qui figure sur le produit, l'emballage ou dans la notice d'emploi le signale.

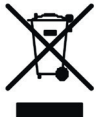

### **GARANTIE**

La société fischertechnik GmbH accorde une garantie sur l'absence de vices du Controller conformément à l'état actuel de la technique. Sous réserve expresse de modifications au niveau de la construction ou de l'exécution qui n'influencent ni le bon fonctionnement ni la qualité de l'appareil ; elle ne donnent pas droit à des réclamations.

Les vices apparents doivent être signalés par écrit dans les 14 jours après la livraison, sinon les droits à la garantie pour vices apparents sont exclus.

Le client ne peut faire valoir de prétentions pour un défaut mineur du Controller. Il peut néanmoins exiger une exécution ultérieure, par ex. sous forme d'une remise en état ou d'une livraison de remplacement.

Le client est en droit, au choix, de résilier le contrat ou d'exiger une réduction appropriée du prix d'achat si l'exécution ultérieure échoue, notamment si elle est impossible, si nous la refusons, si nous ne l'effectuons pas dans un délai raisonnable ou si nous sommes responsables du retard.

Le délai de garantie est de 24 mois à partir de la livraison. Nous n'assumons aucune garantie pour les vices matériels du Controller qui sont dus à une manipulation non appropriée, à une usure naturelle, à un maniement défectueux ou négligent, de même que pour les conséquences de modifications ou de réparations non appropriées et réalisées sans notre accord par le client ou par un tiers. La garantie est en conformité avec le droit allemand.

# **RESPONSABILITÉ**

La responsabilité de la société fischertechnik GmbH est exclue en cas de dommages qui résulteraient du fait que le Controller n'a pas été utilisé conformément à son usage conforme.